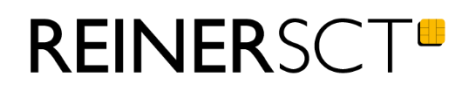

# Bedienungsanleitung tan**Jack**® **USB plus**

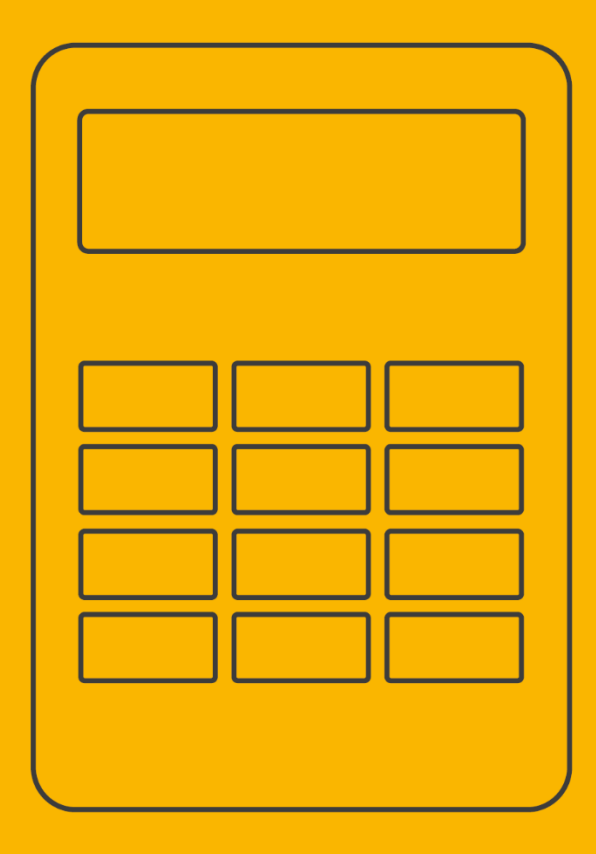

Stand: 14.06.2021 Version: 2.0

# **REINERSCT**

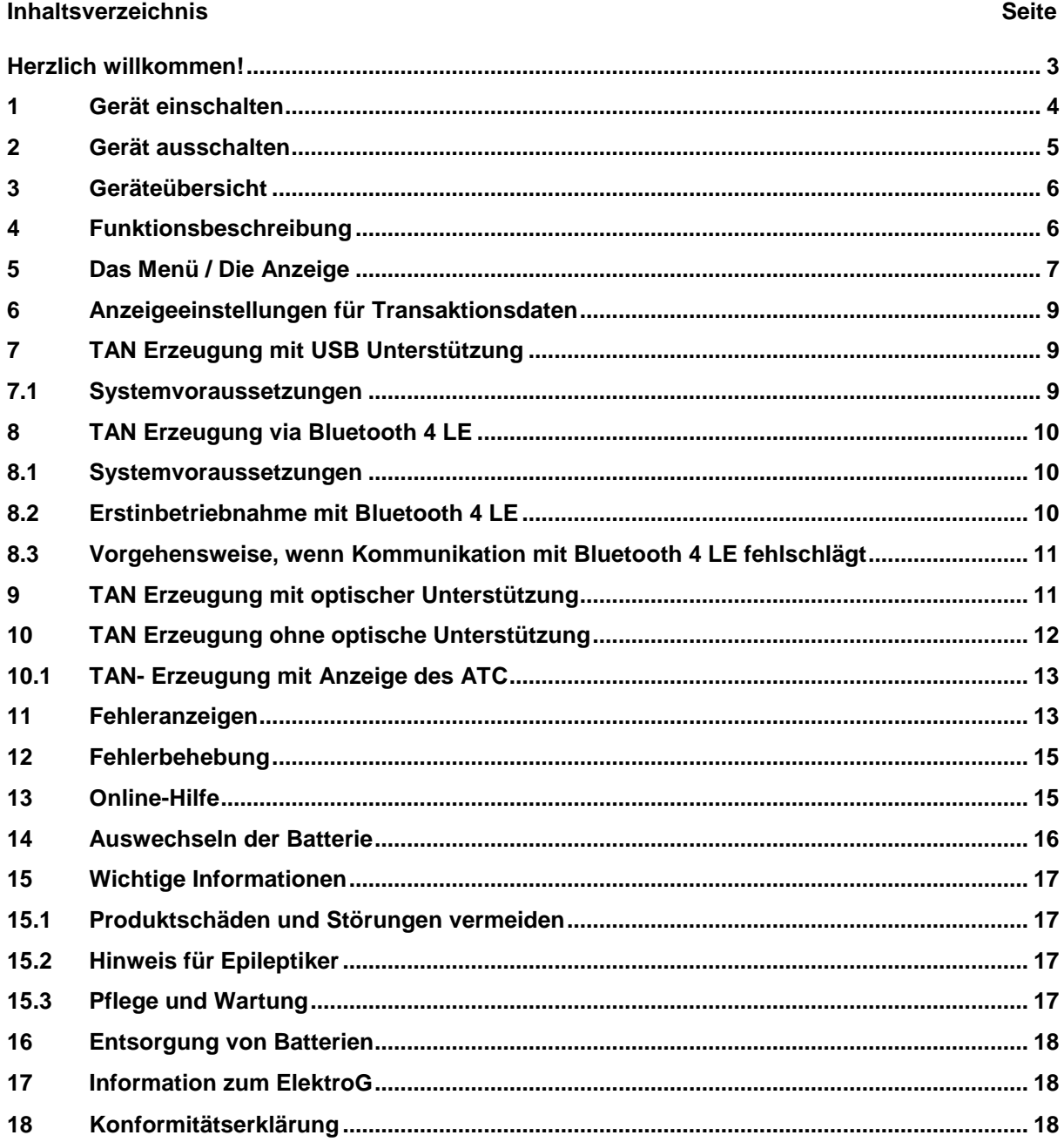

### <span id="page-2-0"></span>**Herzlich willkommen!**

Vielen Dank, dass Sie sich für den REINER SCT tan*Jack*® **USB plus** entschieden haben. Der tan*Jack*® **USB plus** unterstützt **alle** von der Deutschen Kreditwirtschaft standardisierten TAN-Verfahren zur elektronischen TAN-Generierung für das Online-Banking.

Der tan*Jack*® **USB plus** nutzt Ihre für das jeweilige TAN-Verfahren registrierte Bankenkarte bzw. Sparkassen-Card (im Sprachgebrauch auch ec-Karte genannt) oder geeignete Kreditkarten zur TAN-Generierung.

Um die Benutzerfreundlichkeit zu steigern und das Risiko von Falscheingaben zu senken, überträgt der tan*Jack*® **USB plus** die jeweiligen Daten bequem via Bluetooth 4 LE, USB und optisch. Auch eine manuelle Eingabe der Transaktionsdaten am Leser ist möglich. Weitere Informationen zum jeweiligen TAN-Verfahren im Online-Banking erhalten Sie von Ihrer Bank oder Sparkasse.

Diese Bedienungsanleitung informiert Sie ausschließlich über die Gerätefunktionen des tan*Jack*® **USB plus***.* Bitte lesen Sie diese Anleitung sorgfältig durch, bevor Sie den TAN-Generator für die TAN-Erzeugung verwenden!

### **Wichtiger Hinweis zur Online-Banking Sicherheit:**

Das verwendete TAN-Verfahren kann nur so sicher sein, wie **Sie** selbst die Anzeige der Transaktionsdaten im Display des tan*Jack*® **USB plus** kontrollieren.

Bitte überprüfen Sie deshalb stets die Anzeige des tan*Jack*® **USB plus**, ob alle dort angezeigten Daten mit deren Ihrer beabsichtigen Transaktion (z.B. Überweisung) wirklich übereinstimmen.

Falls dies einmal nicht der Fall sein sollte, brechen Sie bitte den gesamten Transaktionsprozess ab und informieren umgehend den Ansprechpartner Ihres Kreditinstituts oder deren Hotline.

### <span id="page-3-0"></span>**1 Gerät einschalten**

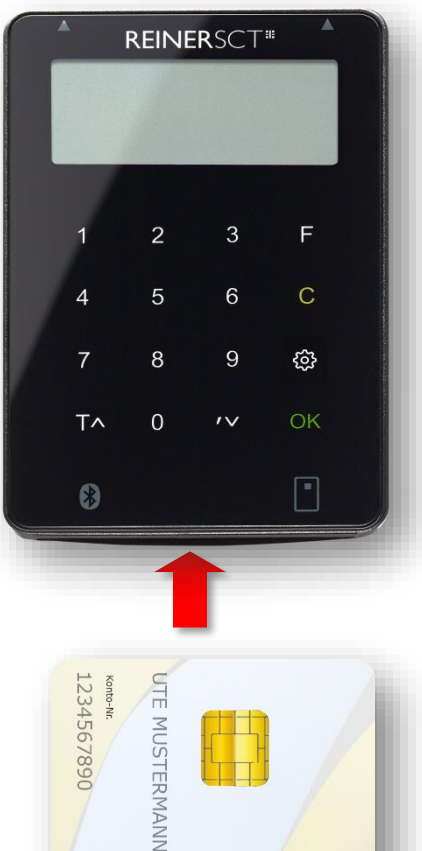

Ihr tan*Jack*® **USB plus** ist im Auslieferungszustand sofort betriebsbereit.

#### **Einschalten**:

**Um den TAN-Generator einzuschalten, stecken Sie Ihre Chipkarte von unten in den Leser ein.**

Ein spezieller Einschalter ist nicht vorhanden.

Führen Sie Ihre für das jeweilige TAN-Verfahren registrierte Chipkarte wie abgebildet, mit dem Chip nach vorne in den Kartenschlitz des tan*Jack*® **USB plus** ein.

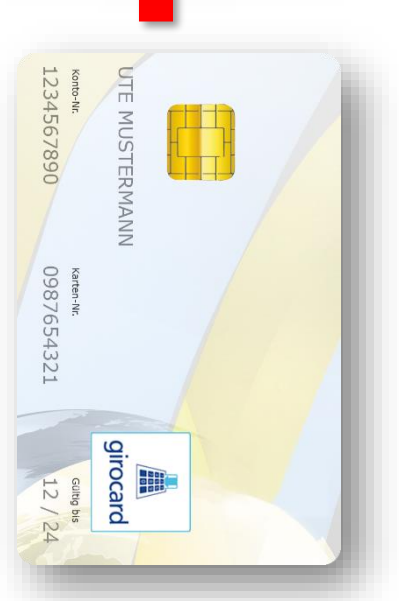

# <span id="page-4-0"></span>**2 Gerät ausschalten**

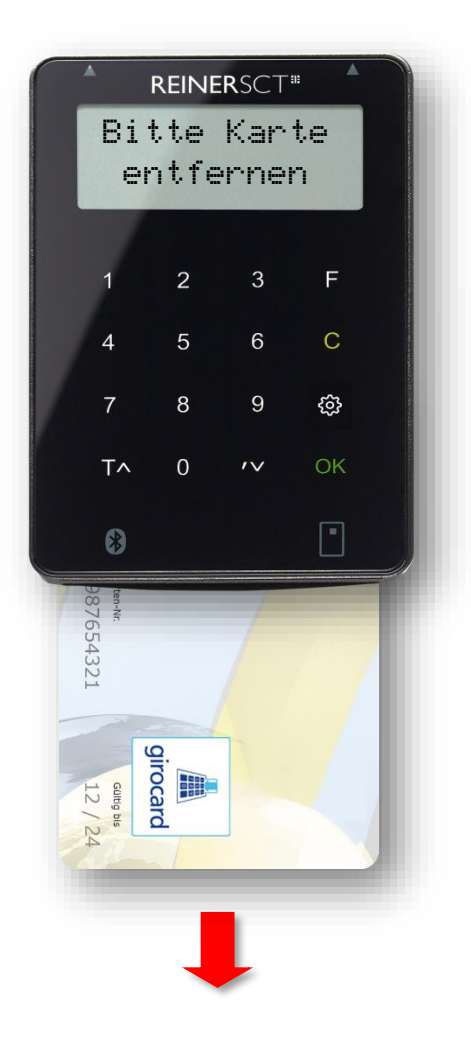

# **Ausschalten:**

**Um den TAN-Generator auszuschalten, ziehen Sie Ihre Chipkarte nach unten aus dem Leser.**

Ein spezieller Ausschalter ist nicht vorhanden.

Die Batterielebensdauer Ihres tan*Jack*® **USB plus** ist direkt von der Zeit abhängig in der der Leser eingeschaltet ist. Schalten Sie den Leser deshalb immer aus, wenn Sie ihn nicht mehr benötigen. Die verwendete Technologie stellt sicher, dass die Batterien im ausgeschalteten Zustand nicht entladen werden.

Die Anzeige "Bitte Karte entfernen" erinnert Sie an das Ausschalten des Lesers. Bitte bedenken Sie, dass wenn die Karte dauerhaft eingesteckt ist, die Batterien schnell leer werden und dies kein Gewährleistungsfall ist.

**Tipp:** Sollten die Batterien Ihres tan*Jack*® **USB plus** einmal leer sein und Sie müssen das Gerät dringend verwenden, so können Sie z.B. mittels eines handelsüblichen Ladegeräts mit microUSB-Anschluss den Leser mit einer externen Stromversorgung betreiben. Die Batterien werden in diesem Fall nicht geladen. Der Leser funktioniert in diesem Modus auch komplett ohne Batterien.

# **REINERSCT**

# <span id="page-5-0"></span>**3 Geräteübersicht**

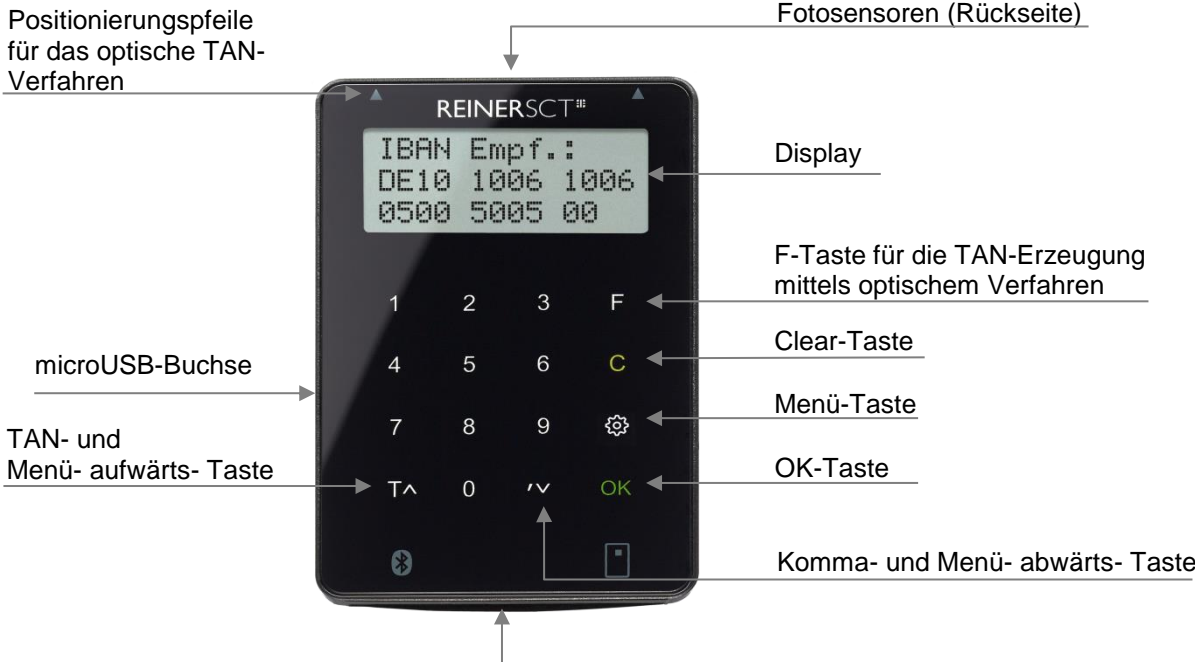

# <span id="page-5-1"></span>**4 Funktionsbeschreibung**

Chipkarteneinschub

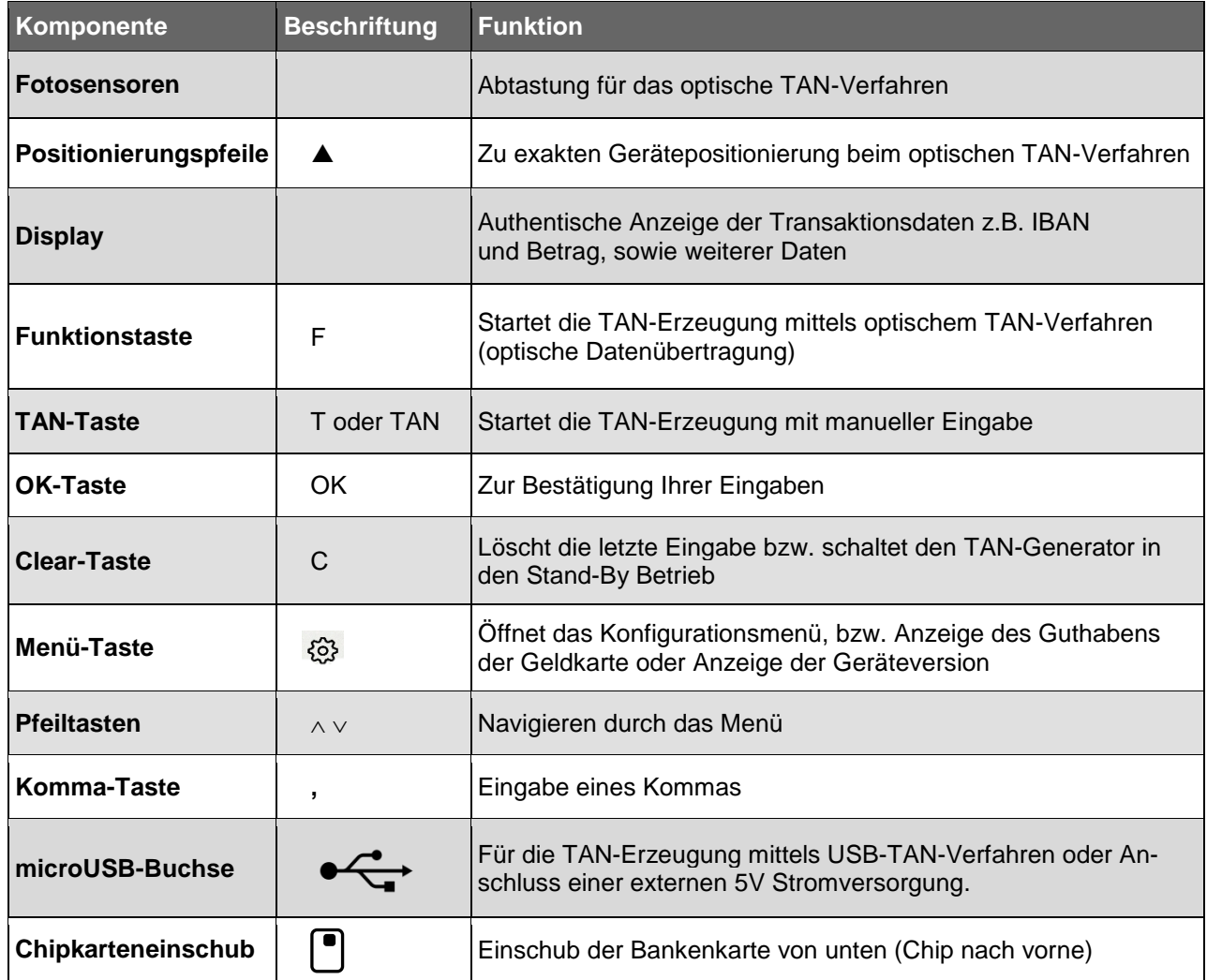

**Tipp:** Durch das Ziehen und Stecken Ihrer Chipkarte können Sie jeweils die aktuellen Funktionen abbrechen und neu von vorn beginnen**.**

# <span id="page-6-0"></span>**5 Das Menü / Die Anzeige**

Folgende Funktionen sind im Menü des tan*Jack*® **USB plus** auswählbar. In das Geräte-Menü gelangen Sie bei eingesteckter Bankkarte durch antippen der  $\ddot{\otimes}$  -Taste".

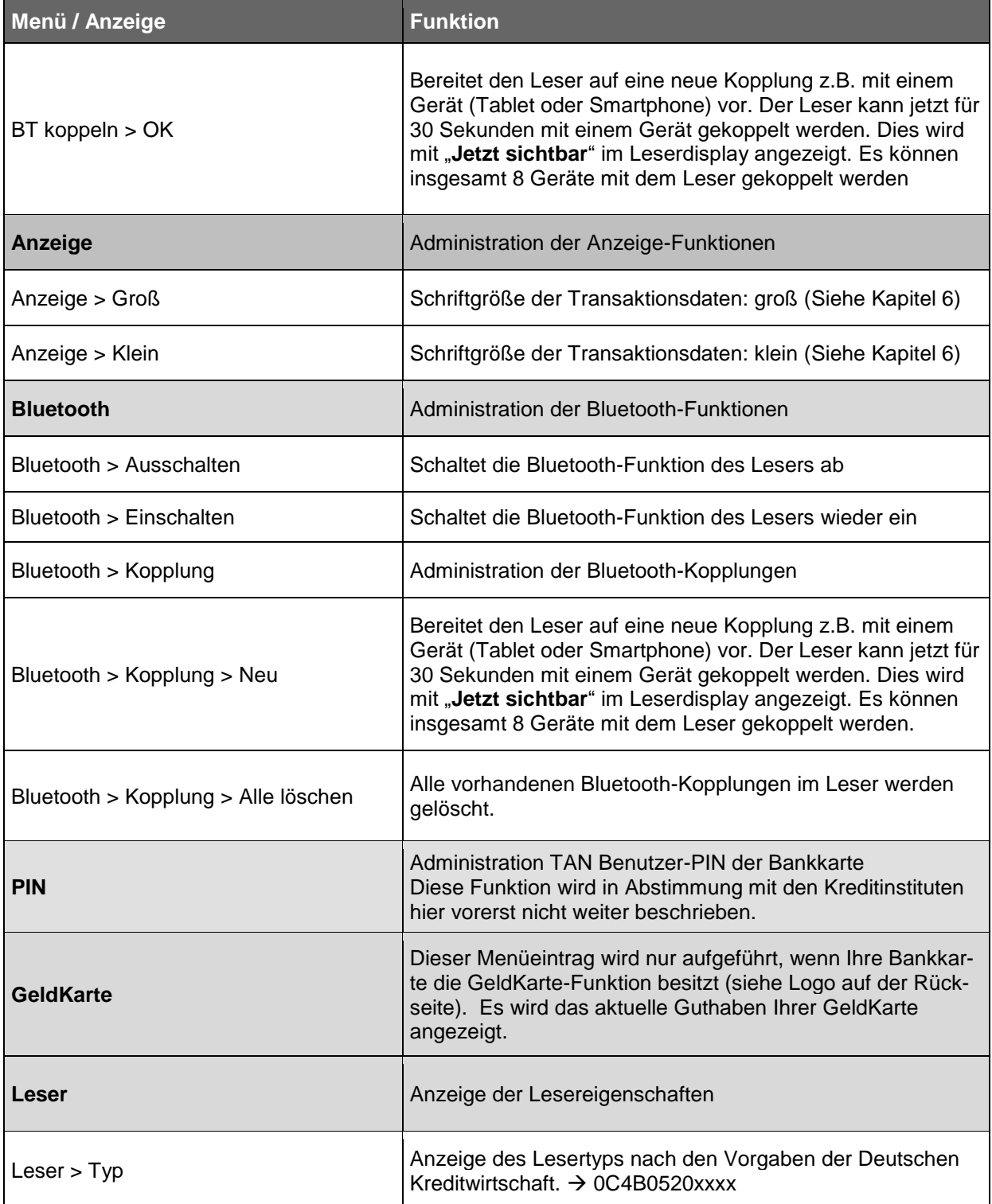

# **REINERSCT**

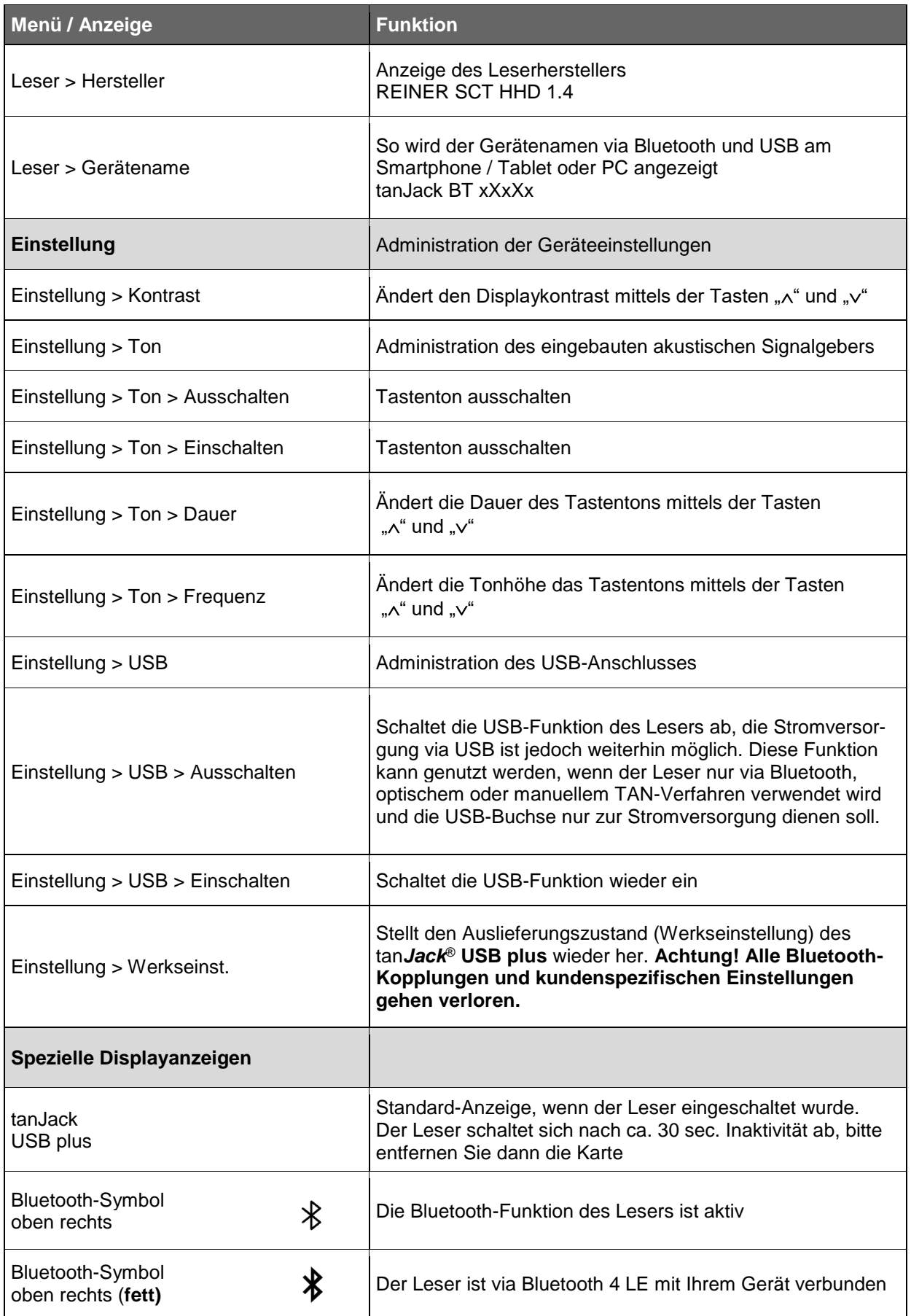

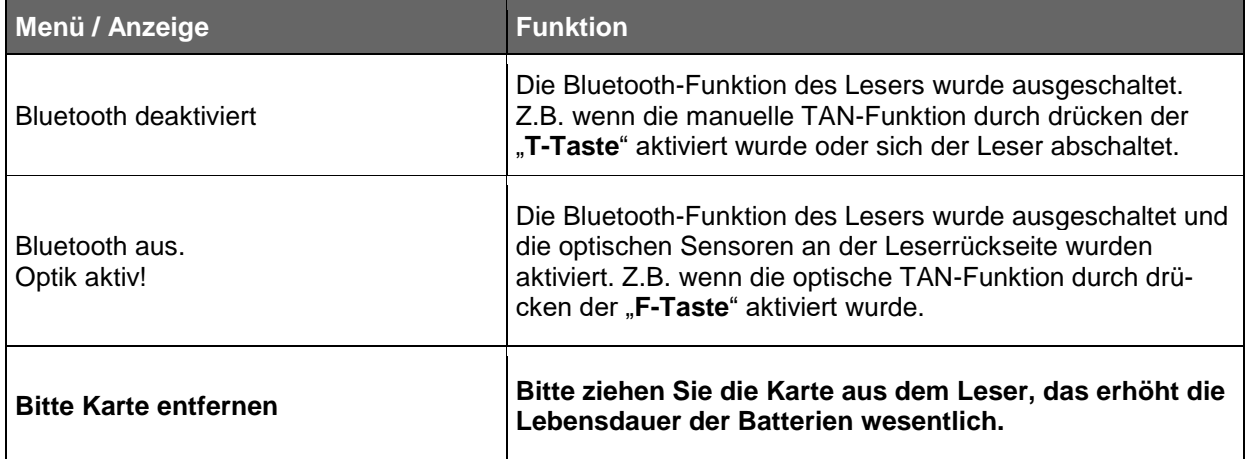

# <span id="page-8-0"></span>**6 Anzeigeeinstellungen für Transaktionsdaten**

Über den Menüpunkt Anzeige können die Anzeigeeinstellungen für Transaktionsdaten verwaltet werden.

Beispieleinstellung Sparkasse: Klein

I B A N 1 2 3 4 5 6 7 8 9 0 B e t r a g 1 2 , 3 4

Beispieleinstellung Sparkasse: Groß

IBAN 1 2 3 45 67 8 90 B e t ra g 1 2 , 34

# <span id="page-8-1"></span>**7 TAN Erzeugung mit USB Unterstützung**

#### <span id="page-8-2"></span>**7.1 Systemvoraussetzungen**

Um den tan*Jack*® **USB plus** für die TAN-Generierung mittels USB zu verwenden, benötigen Sie einen PC mit folgenden Komponenten:

- **Betriebssysteme**:
	- ab Windows Vista
- **Hardware**

USB 2.0-Anschluss am PC und ein handelsübliches USB 2.0 Typ A auf microUSB-B Kabel.

 Schließen Sie den tan*Jack*® **USB plus** via USB-Kabel an den PC an und warten Sie ggf. einige Minuten, bis der PC den Leser via USB und CCID initialisiert hat. Funktioniert dies nicht, vergewissern Sie sich, dass an dem tan*Jack*® **USB plus** die USB-Funktion **nicht** deaktiviert ist.

# **Applikation (Software)**

Die Unterstützung des Lesers ist von der jeweiligen Bankingsoftware bzw. App abhängig. Fragen Sie Ihren Software- oder App-Anbieter, ob er die TAN-Erzeugung via USB unterstützt. Details finden sie auch unter [www.reiner-sct.com/tanjackbluetooth.](http://www.reiner-sct.com/tanjackbluetooth)

Das kostenlose Programm tan*Jack* **easy** von REINER SCT unterstützt die TAN-Erzeugung via USB auch mit dem tan*Jack*® **USB plus** durch die komfortable Umsetzung der optischen Balkengrafik nach USB. Somit kann der tan*Jack*® **USB plus** auch bequem am Notebook oder Desktop

verwendet werden, wenn Sie das optische TAN-Verfahren nutzen.

Erfahren Sie mehr unter **[www.reiner-sct.com/tanjackeasy](http://www.reiner-sct.com/tanjackeasy)**

#### <span id="page-9-0"></span>**8 TAN Erzeugung via Bluetooth 4 LE**

#### <span id="page-9-1"></span>**8.1 Systemvoraussetzungen**

Um den tan*Jack*® **USB plus** für die TAN-Generierung mittels Bluetooth 4 LE (Low Energy) zu verwenden, benötigen Sie ein Smartphone, Tablet oder PC der neueren Generation mit folgenden Komponenten:

#### **Betriebssysteme**:

- ab Android 4.4
- ab iOS 6
- ab Windows Phone 8.1
- ab OS X 10.8
- ab Windows 8.1

#### **Hardware**

Die Hardware (Smartphone, Tablet oder PC) und die hardwarenahe Software (Bluetooth Stack) müssen durchgehend Bluetooth 4 LE unterstützen, dies wird oft durch dieses Logo gekennzeichnet: **B**Bluetooth<sup>\*</sup>

Der Hersteller oder die Bedienungsanleitung Ihres Geräts können Ihnen Auskunft geben, ob Bluetooth 4 LE genutzt werden kann.

Exemplarisch ist hier eine Auswahl der gängigsten Geräte aufgeführt (Angaben ohne Gewähr):

- **Apple**: ab iPhone 4S; ab new iPad bzw. iPod 3 oder iPad mini; MacBook Pro + Air, Mac mini
- **Samsung**: ab Samsung Galaxy S4, ab Samsung Google Nexus 10, ab Samsung Galaxy Tab 4 10.1
- Google: Google Nexus 5,7,10
- u.v.a.m

#### **Applikation (Software)**

Die Unterstützung des Lesers ist von der jeweiligen Bankingsoftware bzw. App abhängig. Fragen Sie Ihren Software- oder App-Anbieter, ob er die TAN Erzeugung via Bluetooth 4 LE unterstützt. Details finden sie auch unter [www.reiner-sct.com/tanjackbluetooth](http://www.reiner-sct.com/tanjackbluetooth)

#### <span id="page-9-2"></span>**8.2 Erstinbetriebnahme mit Bluetooth 4 LE**

- Wenn die Systemvoraussetzungen erfüllt sind, haben Sie sich in der Regel eine BankingApp auf Ihrem mobilen Gerät (Smartphone oder Tablet) installiert.
- Folgen Sie nun den Anweisungen des Softwareherstellers bei der Eingabe der notwendigen Kontodaten und der normalerweise einmaligen Bluetooth Kopplung des mobilen Gerät mit dem tan*Jack*® **USB plus**.
- Die Kopplung wird durch die Anwendung-App durchgeführt (bitte Anleitung des Software-Herstellers beachten).
- Sind das mobile Gerät und der tan*Jack*® **USB plus** erfolgreich miteinander gekoppelt, so können Sie ab jetzt die, von der App zur Verfügung gestellte TAN-Generierung mittels Bluetooth 4 LE nutzen. Ist eine Kopplung nicht möglich, so wenden Sie sich bitte an den Support.
- Wie beim bekannten optischen Verfahren müssen Sie die im Display des tan*Jack*® **USB plus** angezeigten Transaktionsdaten mit den real gewünschten Transaktionsdaten z.B. auf der Papierrechnung prüfen (**wichtig, das ist Ihr Sicherungsanker!**) und mit O.K. freigeben.
- Nach der Freigabe der Transaktionsdaten wird eine TAN generiert, diese kann vom tan*Jack*® **USB plus** direkt und komfortabel zur App gesendet werden, so dass das mühevolle Eingeben der TAN entfallen kann.
- Zum Schluss muss am mobilen Gerät noch die Transaktion versendet werden und die Überweisung kann durch das Kreditinstitut ausgeführt werden.

### <span id="page-10-0"></span>**8.3 Vorgehensweise, wenn Kommunikation mit Bluetooth 4 LE fehlschlägt**

Schlägt die Kommunikation mit beiden Geräten via Bluetooth fehl, überprüfen Sie bitte zuerst, ob bei beiden Geräten Bluetooth eingeschaltet ist und ob der tan*Jack*® **USB plus** eingeschaltet, also die Karte korrekt eingesteckt wurde und ob Sie den richtigen tan*Jack*® **USB plus** verwenden.

Wurde eventuell die schon vorhandene Bluetooth-Kopplung zwischen beiden Geräten aufgehoben bzw. gelöscht, so ist eine Datenübertragung via Bluetooth nicht möglich. Die jeweilige App wird in der Regel dann einen Fehler anzeigen und Sie sogar auffordern beide Geräte neu zu koppeln. Gehen Sie hierzu wie folgt vor:

- Löschen Sie in Ihrem mobilen Gerät unter **Einstellungen/Bluetooth** den tan*Jack*® **USB plus** aus der Geräteliste, er wird mit dem Gerätenamen z.B. **tanJack BT xXxXx** aufgelistet.

 $\rightarrow$  Bei Apple iOS auf das blaue "i" und dann auf "Dieses Gerät ignorieren" tippen.  $\rightarrow$  Bei Android auf das "Einstellungs-Symbol" und dann auf "Entkoppeln" tippen.

- Löschen Sie alle Bluetooth-Kopplungen im tan*Jack*® **USB plus** indem Sie am Leser auf / Menü Bluetooth / Kopplung / alle löschen tippen und mit OK bestätigen.
- Gehen Sie dann bitte wie unter Kapitel [8.2](#page-9-2) beschrieben vor und koppeln Sie die Geräte erneut.

#### <span id="page-10-1"></span>**9 TAN Erzeugung mit optischer Unterstützung**

Um mit dem tan*Jack*® **USB plus** eine TAN mit optischer Unterstützung zu erzeugen, drücken Sie die "F-Taste" bei eingeführter Chipkarte.

Es erscheint "Übertragung aktiviert" im Display.

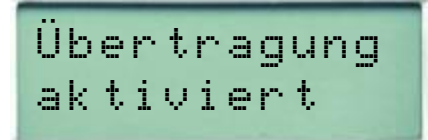

**REINERSC** 

Passen Sie die Feldgröße der animierten Balkengrafik Ihrer Banking-Anwendung so an, dass die Pfeilmarkierungen von Grafik und Gerät übereinstimmen.

# **REINERSC**

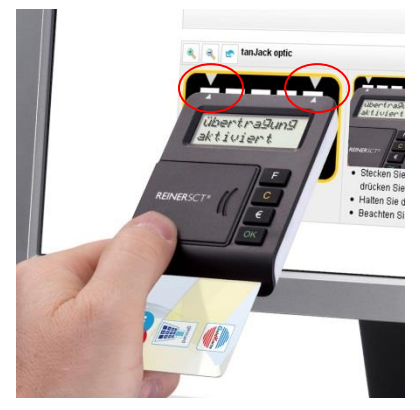

Halten Sie das Gerät mit der Rückseite vor die blinkenden Felder Ihrer Banking-Anwendung, bis das Gerät "Übertragung erfolgreich" anzeigt.

$$
\begin{array}{c} \texttt{Übertragung} \\ \texttt{erfolgreich} \end{array}
$$

Überprüfen Sie, ob die auf dem Display angezeigten Werte mit den Daten Ihres Auftrages übereinstimmen und bestätigen Sie bei Übereinstimmung jeweils mit der OK-Taste, bis Ihnen die jeweilige-TAN angezeigt wird.

Z a h lu ng s-TA N 4 9 9 37 5

Sollte die optische Übertragung gescheitert sein, wird im Display **"Übertragung abgebrochen"** angezeigt. Sie können den Vorgang durch Ziehen und Stecken der Chipkarten jederzeit erneut starten.

Ü b e rt ra g ung a b g eb ro c hen

# <span id="page-11-0"></span>**10 TAN Erzeugung ohne optische Unterstützung**

Um mit dem tan*Jack*® **USB plus** manuell eine TAN zu erzeugen, drücken Sie die "**T-Taste"** bei eingeführter Chipkarte.

Es erscheint "Start-Code:" im Display.

S t a rt-C o de:

Geben Sie nun den Start-Code ein, den Ihnen Ihre Online-Banking-Anwendung anzeigt.

Bestätigen Sie die Eingabe durch Drücken der "**OK-Taste"**. Folgen Sie dann den weiteren Anweisungen Ihrer Online-Banking-Anwendung. Die nachfolgenden Zifferneingaben entsprechen dem vorgenannten Verfahren.

Sollten Sie innerhalb von ca. 30 Sekunden keine weiteren Tasten betätigen, so schaltet sich das Gerät ab.

### <span id="page-12-0"></span>**10.1 TAN- Erzeugung mit Anzeige des ATC**

Der ATC (Application Transaction Counter) zeigt die Anzahl der bereits erzeugten TANs an. Dieser Wert ist für eine Synchronisierung Ihrer Chipkarte mit Ihrer Bank oder Sparkasse notwendig. Ihr Online-Banking-System wird Sie ggf. auffordern diese Synchronisierung durchzuführen.

Halten Sie, bei eingeführter Chipkarte, die "T-Taste" solange gedrückt, bis die Anzeige "ATC Anzeige **aktiviert"** im Display erscheint. Danach erscheint im Display die Anzeige **"Start-Code:"** Drücken Sie nun erneut die "**T-Taste"**.

Neben der TAN wird Ihnen dann auch der ATC angezeigt.

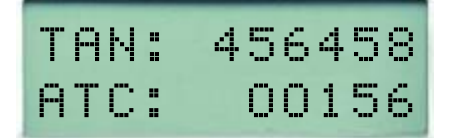

Bei der nächsten TAN-Erzeugung ist die Anzeige des ATC wieder deaktiviert.

#### <span id="page-12-1"></span>**11 Fehleranzeigen**

Folgende Fehlerzustände können auftreten. Die Fehlercodes werden Ihnen mit "Fehler XX" im Display angezeigt.

Fehler 01

(Beispiel)

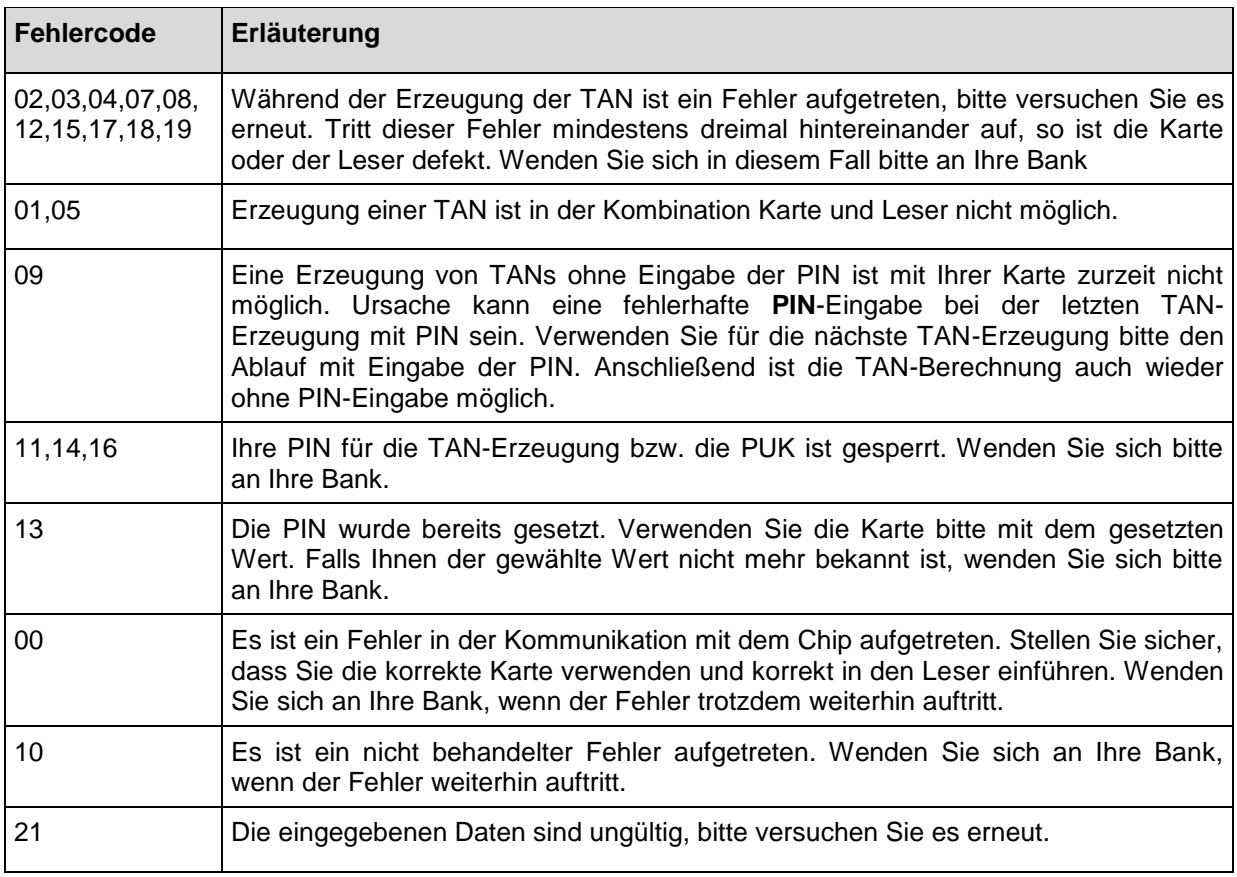

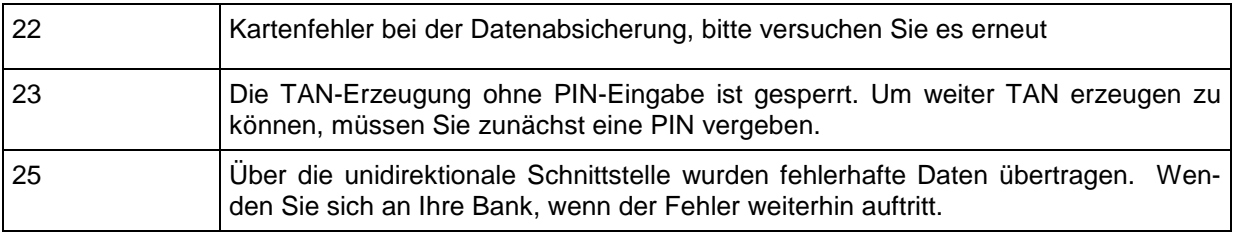

#### <span id="page-14-0"></span>**12 Fehlerbehebung**

Fehlerbeschreibung: Die Datenübertragung zwischen Monitor und tan*Jack*® **USB plus** ist nicht erfolgreich. Nach einiger Zeit erscheint die Anzeige **"Übertragung abgebrochen"** im Display des Geräts.

#### **Lösungsmöglichkeiten:**

a) Die Übertragungsqualität zwischen Monitor und tan*Jack*® **USB plus** kann in der Regel einfach durch eine höhere Helligkeitseinstellung des Monitors verbessert werden.

b) Auch die Positionierungsgenauigkeit erhöht die Qualität der Datenübertragung. Passen Sie deshalb die Feldgröße so an, dass die Pfeilmarkierungen von Grafik und Gerät übereinstimmen.

c) Ein oder mehrere optische Sensoren sind z.B. durch Fusseln verschmutzt. Reinigen Sie die Öffnungen mit einem weichen trockenen Tuch oder pusten Sie die Sensoröffnungen vorsichtig frei.

d) Positionieren Sie Ihrer Monitor so, dass keine Lichtquellen auf den Monitor scheinen. Fremdlicht kann durch Reflexionen von der Monitoroberfläche zu Störungen bei der optischen Datenübertragung führen.

#### <span id="page-14-1"></span>**13 Online-Hilfe**

Weitere Unterstützung zur Fehlerbehebung finden Sie im REINER SCT Forum unter [www.reiner-sct.com/forum.](http://www.reiner-sct.com/forum)

# <span id="page-15-0"></span>**14 Auswechseln der Batterie**

Bei schwach werdenden Batterien erscheint folgende Anzeige:

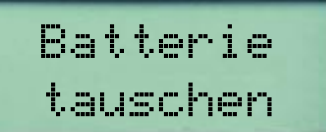

Zum Öffnen des Batteriefaches schieben Sie den Deckel des Batteriefachs mit dem Daumen nach links. Die Batterien können nun gewechselt werden. Bitte verwenden Sie nur Batterien folgenden Typs: Lithium-Zelle CR 2025. Es werden 2 Stück benötigt. Wir empfehlen folgende Hersteller: Toshiba, Panasonic und Maxell. Bei anderen Herstellern kann die Batterienutzungszeit wesentlich geringer sein.

Achten Sie beim Einlegen der Batterien auf die richtige Polung (+ Pol sichtbar nach oben). Verwenden Sie zum Batteriewechsel keine metallischen Gegenstände, um einen Kurzschluss der Batterien zu vermeiden.

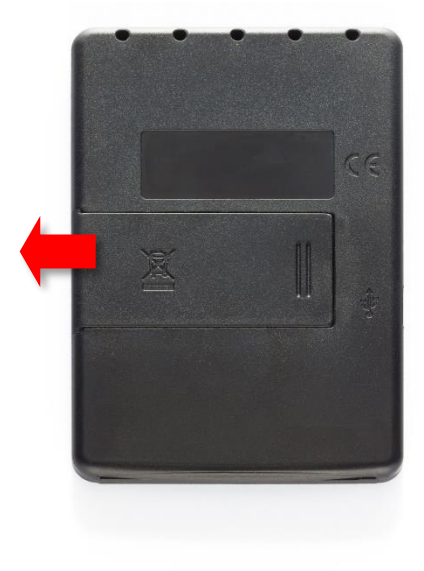

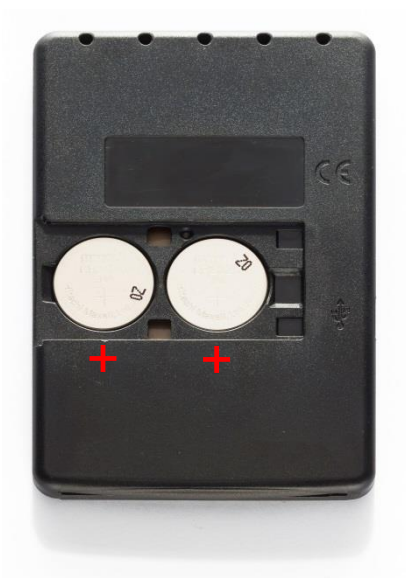

#### <span id="page-16-0"></span>**15 Wichtige Informationen**

Gesundheitsschäden und Unfälle vermeiden Halten Sie Produkt-, Verpackungs- und Zubehörteile von Kindern und Haustieren fern, um Unfälle und Erstickungsgefahren zu vermeiden. Stecken Sie keine

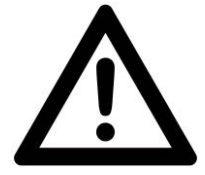

Fremdkörper in den Kartenschlitz. Werfen Sie das Gerät keinesfalls ins Feuer. Durchbohren oder zerdrücken das Gerät nicht. Tauchen Sie das Gerät oder die Batterien nicht ins Wasser. Betreiben und lagern Sie das Gerät bei Zimmertemperatur. Benutzen Sie das Produkt nicht, wenn Ihre Umgebung besondere Aufmerksamkeit erfordert.

### <span id="page-16-1"></span>**15.1 Produktschäden und Störungen vermeiden**

Halten Sie das Produkt stets trocken und setzen Sie es weder extrem niedrigen noch extrem hohen Temperaturen aus (Föhn, Heizung, lange Sonneneinstrahlung, etc.), um Korrosionen, Verformungen, Fehlfunktionen oder Zerstörung zu vermeiden. Verwenden Sie ausschließlich die von REINER SCT mitgelieferten oder empfohlenen Zusatzgeräte / Zubehörteile. Reinigen Sie das Produkt ausschließlich mit einem weichen, trockenen Tuch.

#### <span id="page-16-2"></span>**15.2 Hinweis für Epileptiker**

Bei manchen Personen (ca. 1 Person von 4.000) können blinkende Lichter und Muster beim Betrachten von Fernseh-/ Monitorbildern oder beim Spielen von Videospielen epileptische Erscheinungen auslösen. Es können auch Personen davon betroffen sein, deren Krankheitsgeschichte bislang keine Epilepsie aufweist und die nie zuvor epileptische Anfälle gehabt haben. Falls bei Ihnen oder einem Ihrer Familienmitglieder unter Einwirkung von Blitzlichtern mit Epilepsie zusammenhängende Symptome (Anfälle oder Bewusstseinsstörungen) aufgetreten sind, können Sie alternativ das Online-Banking mit manueller Dateneingabe nutzen.

Um das Risiko einer epileptischen Erscheinung zu minimieren, beachten Sie bitte folgende Hinweise:

- Halten Sie den größtmöglichen Abstand zum Bildschirm.
- Blicken Sie nicht längere Zeit auf die animierte Grafik.
- Arbeiten Sie stets in einem gut beleuchteten Raum.

#### <span id="page-16-3"></span>**15.3 Pflege und Wartung**

Ihr Gerät wurde mit großer Sorgfalt entwickelt und hergestellt und sollte auch mit Sorgfalt behandelt werden. Die folgenden Empfehlungen sollen Ihnen helfen einen dauerhaften Betrieb Ihres tan*Jack*® sicherzustellen:

- Verwenden Sie das Gerät nicht in staubigen oder schmutzigen Umgebungen oder bewahren es dort auf. Die beweglichen Teile und elektronischen Komponenten können beschädigt werden.
- Bewahren Sie das Gerät nicht in heißen Umgebungen auf. Hohe Temperaturen können die Lebensdauer elektronischer Geräte verkürzen, Batterien beschädigen und bestimmte Kunststoffe verformen oder zum Schmelzen bringen.
- Bewahren Sie das Gerät nicht in kalten Umgebungen auf. Wenn das Gerät anschließend wieder zu seiner normalen Temperatur zurückkehrt, kann sich in seinem Inneren Feuchtigkeit bilden und die elektronischen Schaltungen beschädigen.
- Versuchen Sie nicht, das Gerät anders als in dieser Anleitung beschrieben zu öffnen.
- Lassen Sie das Gerät nicht fallen, setzen Sie es keinen Schlägen oder Stößen aus und schütteln Sie es nicht. Durch eine grobe Behandlung können im Gerät befindliche elektronische Schaltungen und mechanische Feinteile Schaden nehmen.
- Verwenden Sie keine scharfen Chemikalien, Reinigungslösungen oder starke Reinigungsmittel zur Reinigung des Geräts.
- Malen Sie das Gerät nicht an. Durch die Farbe können die beweglichen Teile verkleben und so den ordnungsgemäßen Betrieb verhindern.
- **REINERSC** 
	- Reinigen Sie das Display und das Gehäuse nur mit einem weichen, sauberen und trockenen Tuch.
	- Wenn ein Gerät nicht ordnungsgemäß funktioniert, bringen Sie es zu Ihrem Institut oder zu Ihrem Fachhändler bei dem Sie es gekauft haben zurück.

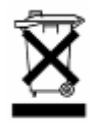

Geräteentsorgung (WEEE-Richtlinie) Dieses Symbol auf dem Produkt oder seiner Verpackung weist darauf hin, dass es nicht mit dem Hausmüll entsorgt werden darf. Geben Sie es stattdessen an einer Sammelstelle für Elektrogeräte ab, die das Produkt dem Recycling zuführt. Durch eine ordnungsgemäße Entsorgung dieses Produkts vermeiden Sie potenzielle Umwelt- und Gesundheitsschäden, die aus unsachgemäßer Entsorgung dieses Produktes

erwachsen können. Das Recycling von Stoffen schont zudem die natürlichen Ressourcen. Ausführlichere Informationen zum Recycling dieses Produkts erhalten Sie von der zuständigen Stelle Ihrer Stadt bzw. Gemeinde oder vom Abfallentsorgungsunternehmen.

### <span id="page-17-0"></span>**16 Entsorgung von Batterien**

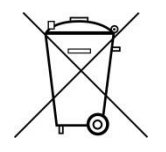

Dieses Produkt enthält eine oder mehrere Batterien. Die Lebensdauer einer Batterie ist zwar sehr lang, trotzdem muss sie irgendwann einmal entsorgt werden. Altbatterien dürfen nicht in den Hausmüll. Verbraucher sind gesetzlich verpflichtet, Batterien zu einer geeigneten Sammelstelle zu bringen, dort können diese kostenlos entsorgt werden. Ausführlichere Informationen zum Entsorgen von Altbatterien erhalten Sie von der zu-

ständigen Stelle Ihrer Stadt bzw. Gemeinde oder vom zuständigen Abfallentsorgungsunternehmen. Altbatterien enthalten wertvolle Rohstoffe, die wieder verwertet werden. Die Umwelt und REINER SCT sagen Dankeschön.

Die Mülltonne bedeutet: Batterien und Akkus dürfen nicht in den Hausmüll.

### <span id="page-17-1"></span>**17 Information zum ElektroG**

Das Gerät wurde nach dem 15. August 2018 erstmals in den Verkehr gebracht

#### <span id="page-17-2"></span>**18 Konformitätserklärung**

Hiermit erklärt die Reiner Kartengeräte GmbH & Co. KG., dass der TAN-Generator tan*Jack*® **USB plus**/tan*Jack*® **Bluetooth** den EU-Richtlinien, harmonisierten Normen und technischen Spezifikationen für dieses Gerät entspricht. Der vollständige Text der **EU Konformitätserklärung** ist unter der folgenden Internetadresse verfügbar: **[www.reiner-sct.com/manual](http://www.reiner-sct.com/manual)**

Das CE-Zeichen steht für die Erfüllung der Richtlinien der Europäischen Union.

© Reiner Kartengeräte GmbH & Co. KG

REINER SCT Reiner Kartengeräte GmbH & Co. KG Baumannstr. 16-18 78120 Furtwangen www.reiner-sct.com